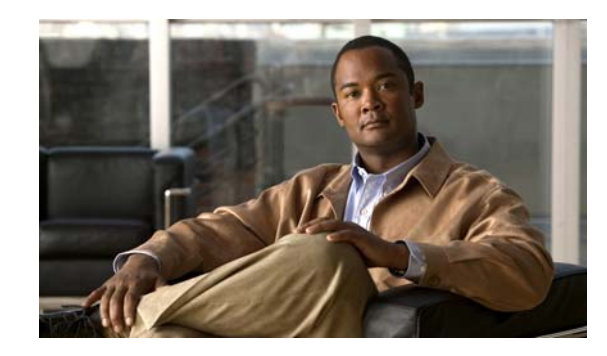

# **CHAPTER 1**

# **Configuring the Catalyst 4500 Series Switch with Cisco Network Assistant**

This chapter describes how to install Network Assistant on the workstation and configure the Catalyst 4500 (or 4900) series switch to communicate with Network Assistant. (The term *Catalyst 4500 series switch* will be used to refer to both switch types in this chapter.) It also describes how to create communities and clusters, which are two technologies used by Network Assistant to manage a group of network devices, including the Catalyst 4500 series switch.

**Note** For complete syntax and usage information for the switch commands used in this chapter, look at the *Cisco Catalyst 4500 Series Switch Command Reference* and related publications at this location:

http://www.cisco.com/en/US/products/hw/switches/ps4324/index.html

If the command is not found in the Catalyst 4500 Command Reference, it is located in the larger Cisco IOS library. Refer to the *Cisco IOS Command Reference* and related publications at this location:

http://www.cisco.com/en/US/products/ps6350/index.html

This chapter contains these topics:

- **•** [About Network Assistant, page 1-2](#page-1-0)
- **•** [Network Assistant-Related Parameters and Their Defaults, page 1-3](#page-2-0)
- **•** [Network Assistant CLI Commands, page 1-3](#page-2-1)
- **•** [Configuring Your Switch for Network Assistant, page 1-4](#page-3-0)
- **•** [Managing a Network Using Community, page 1-6](#page-5-0)
- **•** [Converting a Cluster into a Community, page 1-10](#page-9-0)
- **•** [Managing a Network Using Cluster, page 1-11](#page-10-0)
- **•** [Configuring Network Assistant in Community or Cluster Mode, page 1-13](#page-12-0)

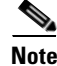

**Note** The Network Assistant is not bundled with an online software image on Cisco.com. You can download the Network Assistant at this location:

<http://www.cisco.com/en/US/products/ps5931/index.html>

Г

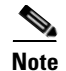

**Note** For information on software and hardware requirements, installing Network Assistant, launching Network Assistant, and connecting Network Assistant to a device refer to *Getting Started with Cisco Network Assistant*, available at the URL:

[http://www.cisco.com/en/US/products/ps5931/prod\\_installation\\_guides\\_list.html.](http://www.cisco.com/en/US/products/ps5931/prod_installation_guides_list.html)

## <span id="page-1-0"></span>**About Network Assistant**

Network Assistant is a free network management tool that allows you to configure and manage Catalyst 4500 series switches using a graphical user interface (GUI). Network Assistant works in both secure and unsecure environments. Network Assistant manages standalone devices or groups of devices or switches (in communities or clusters) from anywhere in your intranet. Using Network Assistant, you can perform multiple configuration tasks without having to remember commands.

#### **Community Overview**

A *community* is a device group that can contain up to 20 connected network devices. Network Assistant uses the Cisco Discovery Protocol (CDP) automatic discovery capability to find eligible network devices and to add them to a community. When a network device is added to a community, it becomes a member device. Network Assistant manages, configures, and monitors each member on an individual basis; therefore, each member must have an IP address assigned to it.

When you use communities, you need to have an HTTP server, and you need to configure an IP address on each switch.

#### **Clustering Overview**

A *switch cluster* is a set of up to 16 connected, cluster-capable Catalyst switches that are managed as a single entity. The switches in the cluster use the switch clustering technology so that you can configure and troubleshoot a group of different Catalyst 4500 series switch platforms through a single IP address.

Using switch clusters simplifies the management of multiple switches, regardless of their physical location and platform families.

**Note** By default, Network Assistant in clustering mode discovers up to seven hops away.

In a switch cluster, one switch must be the *cluster commander switch*, and up to 15 other switches can be *cluster member switches*. The total number of switches in a cluster cannot exceed 16 switches. The cluster command switch is the single point of access used to configure, manage, and monitor the cluster member switches. Cluster members can belong to only one cluster at a time.

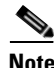

**Note** Always choose a Catalyst 4500 or 4948 series switch as the cluster command switch.

## <span id="page-2-2"></span><span id="page-2-0"></span>**Network Assistant-Related Parameters and Their Defaults**

[Table 1-1](#page-2-2) lists the Network Assistant-related configuration parameters on a Catalyst 4500 series switch.

| <b>Parameters</b>    | <b>Default Value</b>                                        | <b>Recommended Value</b> |
|----------------------|-------------------------------------------------------------|--------------------------|
| Authentication       | Disabled                                                    | Optional                 |
| IP address           | Depends on<br>community or<br>discovery option <sup>1</sup> | User selectable          |
| IP HTTP port number  | 80                                                          | Optional <sup>2</sup>    |
| IP HTTPS port number | 443                                                         | Optional <sup>3</sup>    |
| IP HTTP server       | Disabled                                                    | Enabled <sup>4</sup>     |
| Cluster run          | Disabled                                                    | Enabled <sup>5</sup>     |

*Table 1-1 Network Assistant-Related Configuration on a Catalyst 4500 Series Switch*

1. You need to set an IP address in each switch for community device discovery and for the cluster commander.

2. Port number on the Network Assistant and the Catalyst 4500 series switch must match.

3. You can only change this value for a cluster of devices. Port number on the Network Assistant and on the Catalyst 4500 series switch must match. Value can be changed to any non-default number above 1024.

4. Required for Network Assistant to access the device.

5. Enabled only if you want to manage a cluster of devices.

## <span id="page-2-3"></span><span id="page-2-1"></span>**Network Assistant CLI Commands**

[Table 1-2](#page-2-3) describes the Network Assistant-related CLI commands.

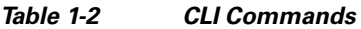

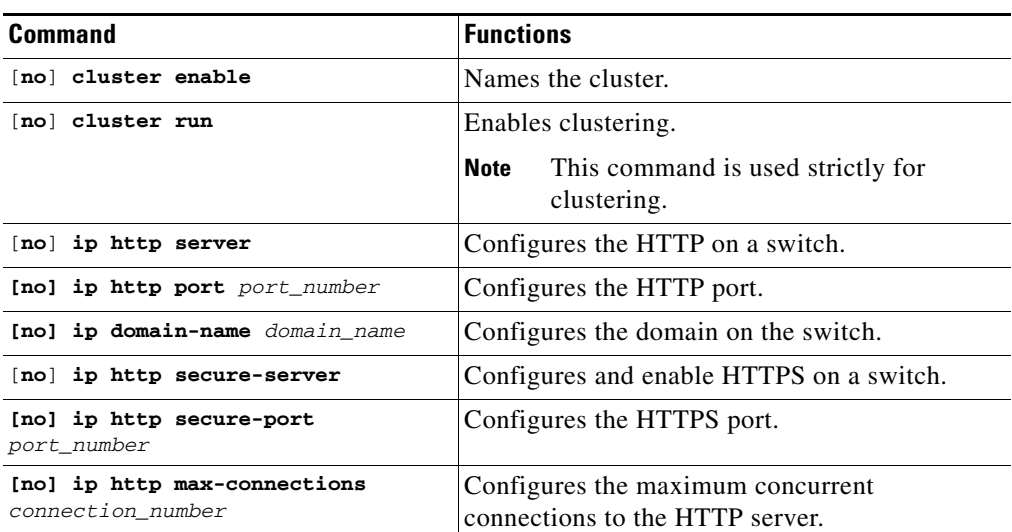

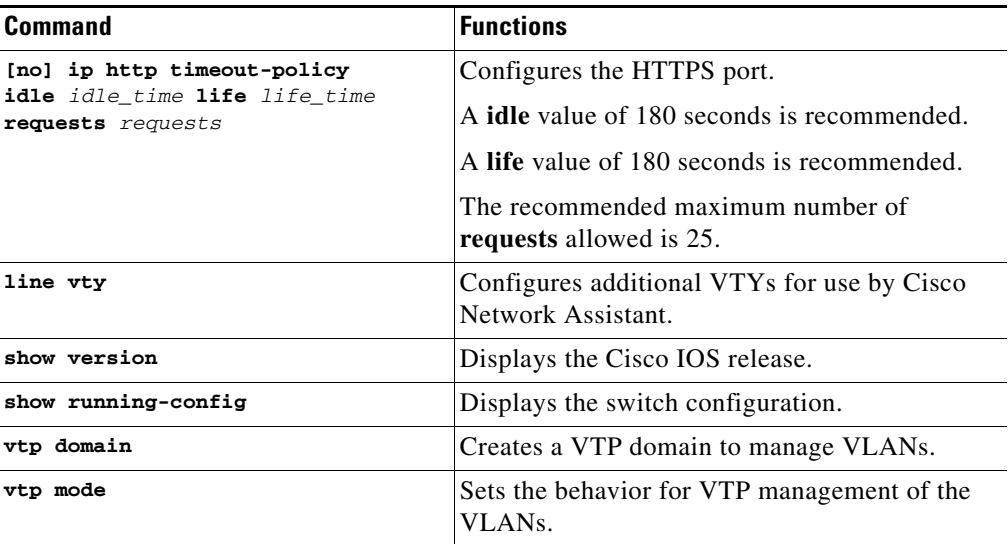

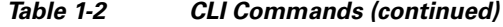

## <span id="page-3-0"></span>**Configuring Your Switch for Network Assistant**

This section includes the following topics:

- **•** [\(Minimum\) Required Configuration, page 1-4](#page-3-1)
- **•** [\(Additional\) Configuration Required to Use Community, page 1-5](#page-4-0)
- **•** [\(Additional\) Configuration Required to Use Clustering, page 1-5](#page-4-1)

#### <span id="page-3-1"></span>**(Minimum) Required Configuration**

If you use the default configuration, access the Catalyst 4500 series switch and enter the **ip http server** (for HTTP) or **ip http secure-server** (for HTTPS) global configuration command.

To configure the Catalyst 4500 series switch, perform this task:

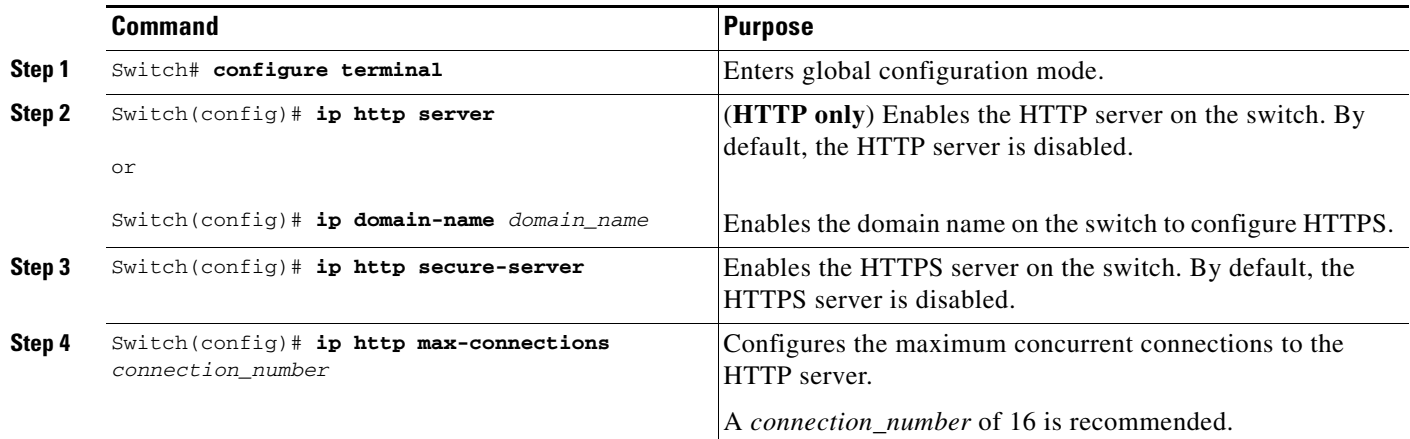

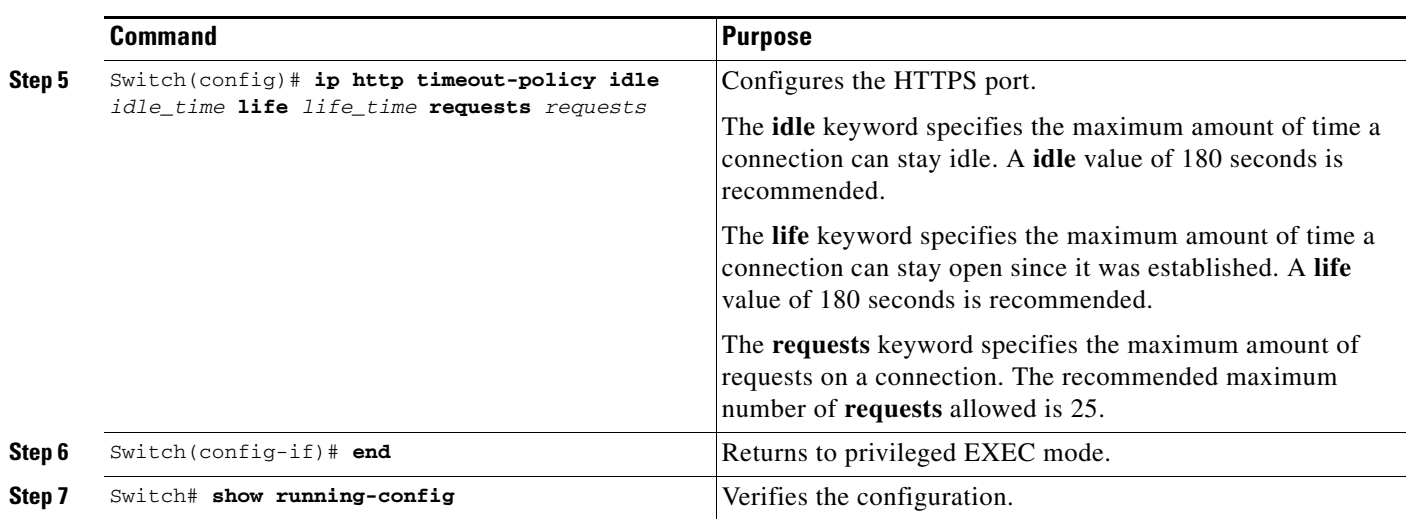

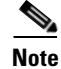

Note If you have enabled clustering, disable clustering before configuring a community (see [Table 1-2\)](#page-2-3).

### <span id="page-4-0"></span>**(Additional) Configuration Required to Use Community**

If you plan to use community, define an IP address on each switch.

To configure a switch to use community, perform this task:

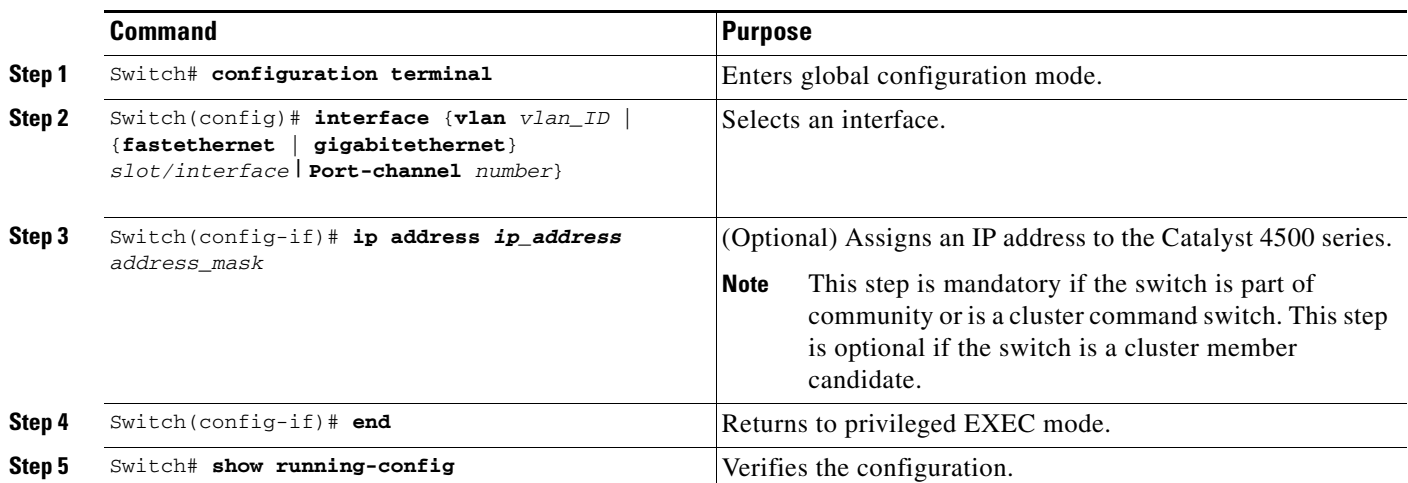

## <span id="page-4-1"></span>**(Additional) Configuration Required to Use Clustering**

If you plan to use clustering, enter the **cluster run** global configuration command on each device and enter the **ip address** interface configuration command on the cluster commander.

To configure a switch to use clustering, perform this task:

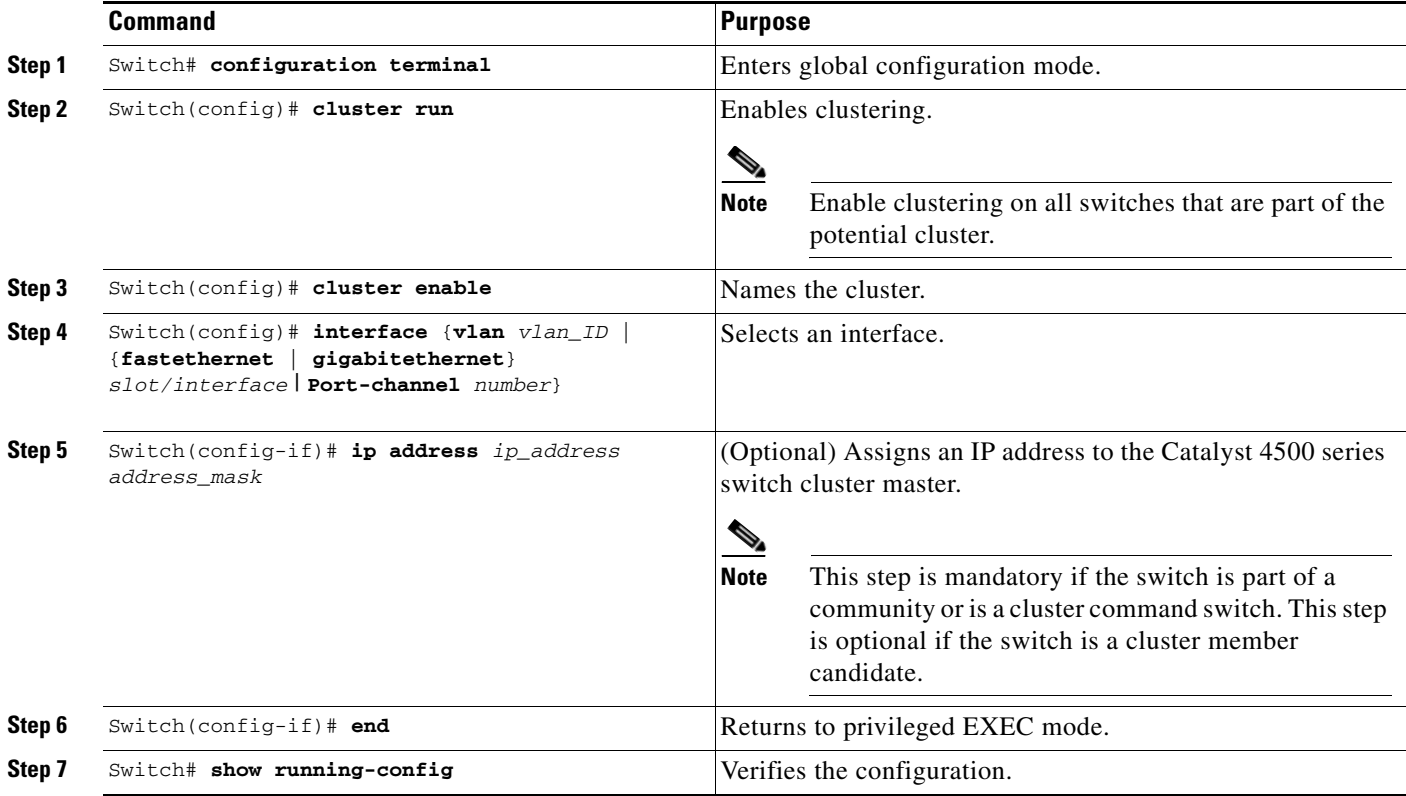

# <span id="page-5-0"></span>**Managing a Network Using Community**

This section describes how to use communities to manage devices (including Catalyst 4500 series switches, routers, access points, and PIX firewalls) using the Network Assistant application.

 $\mathscr{P}$ 

**Note** Access points have been eliminated from the device limits. There is no current limit for the number of access points that can be managed by CNA.

**Note** The **Add to Community** dialog box displays any number of devices, but can only select 20 devices. If you try to add a twenty-first device, the dialog box displays the twenty-first device and prompts you to select the unwanted device.

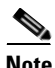

**Note** For complete procedures for using Network Assistant to configure switch communities, refer to *Getting Started with Cisco Network Assistant*, available at:

[http://www.cisco.com/en/US/products/ps5931/prod\\_installation\\_guides\\_list.html.](http://www.cisco.com/en/US/products/ps5931/prod_installation_guides_list.html)

This section describes the guidelines and requirements you should understand before you create a community. This section contains the following topics:

- **•** [Candidate and Member Requirements, page 1-7](#page-6-0)
- **•** [Automatic Discovery of Candidates and Members, page 1-7](#page-6-1)
- **•** [Community Names, page 1-8](#page-7-0)
- **•** [Hostnames, page 1-8](#page-7-1)
- **•** [Passwords, page 1-8](#page-7-2)
- **•** [Access Modes in Network Assistant, page 1-9](#page-8-0)
- **•** [Community Information, page 1-9](#page-8-1)
- **•** [Adding Devices, page 1-9](#page-8-2)

#### <span id="page-6-0"></span>**Candidate and Member Requirements**

*Candidates* are network devices that have IP addresses but are not part of a community. *Members* are network devices that are currently part of a community.

To join a community, a candidate must meet these requirements:

- **•** An IP address has been obtained.
- **•** Cisco Discovery Protocol (CDP) version 2 is enabled (the default) (if you want the device to be autodiscovered).
- **•** HTTP (or HTTPS) is enabled.

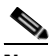

**Note** A cluster member can be added to a community, but the reverse is not possible.

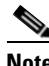

**Note** If a cluster commander is added to a community, the other member devices of the cluster are not added automatically. The cluster members must be added to the community on an individual basis in order to be managed.

#### <span id="page-6-1"></span>**Automatic Discovery of Candidates and Members**

Network Assistant forms a community using CDP to locate or discover all the available devices in the network. Beginning with the IP address for a starting device and the port numbers for HTTP (or HTTPS) protocols, Network Assistant uses CDP to compile a list of community candidates that neighbor the starting device. Network Assistant can discover candidate and member devices across multiple networks and VLANs as long as they have valid IP addresses.

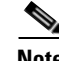

**Note** By default, Network Assistant in community mode discovers up to four hops away.

See the ["Candidate and Member Requirements" section on page 1-7](#page-6-0) for a list of requirements that network devices must meet in order to be discovered.

Г

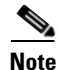

**Note** Do not disable CDP on candidates, members, or on any network devices that you might want Network Assistant to discover.

**Note** PIX firewalls do not support the CDP, so they are not automatically shown as neighbors in the Topology view. They are shown only after you add them to a community with the Create Community or Modify Community window. To see a PIX firewall link to another community member, you must add the link manually by selecting ADD Link in the Topology popup menu.

You can edit the list of discovered devices to fit your needs and add them to the community. As each device is added to the community, its neighbors are discovered and added to the list of candidate devices. If Network Assistant fails to discover a device, you can add it manually through the IP management IP address.

#### <span id="page-7-0"></span>**Community Names**

When you apply the community configuration information to the list of member devices, Network Assistant requests that you enter a name (or IP address) for the community. You need to assign a name to the community before you can manage it. Network Assistant saves the name to your PC.

The community name can consist of the characters 0 through 9, a through z and A through Z, with spaces allowed between the characters.

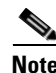

**Note** You can connect to a cluster only through an IP address. When you select a name the name is always for the community.

#### <span id="page-7-1"></span>**Hostnames**

You do not need to assign a hostname to a starting device or a community member. However, we recommend that you do assign a hostname because Network Assistant does not assign one by default. If a discovered device does have a hostname, Network Assistant saves it to your PC as identifying information for that device along with its IP address, communication protocol, and designated protocol port.

#### <span id="page-7-2"></span>**Passwords**

Although you do not need to assign a password to a device if it will become a community member, we recommend that you do so.

Community members can have different passwords.

#### **Communication Protocols**

Network Assistant uses the HTTP or HTTPS protocols to communicate with network devices. It attempts communication with HTTP or HTTPS when using CDP to discover candidate devices.

## <span id="page-8-0"></span>**Access Modes in Network Assistant**

When Network Assistant is connected to a community or cluster, two access modes are available: read-write and read-only, depending on the password.

## <span id="page-8-1"></span>**Community Information**

Network Assistant saves all community configuration information and individual device information such as IP address, hostname, and communication protocol to your local PC. When Network Assistant connects to a community, it uses the locally saved data to rediscover the member devices.

If you attempt to use a different PC to manage an existing community, the member device information is not available. You need to create the community again and add the same member devices.

## <span id="page-8-2"></span>**Adding Devices**

You can add members to a community using these methods:

- **•** Use the Devices Found window on Network Assistant to add devices that you discovered to a new community.
	- **–** In the Devices Found window, select the candidate devices that you want to add.

To add more than one candidate, press **Ctrl** and make your choices, or press **Shift** and choose the first and last device in a range.

- **–** Click **Add**.
- **•** Use the Modify Community window to add devices to an existing community.
	- **–** Choose **Application > Communities** to open the Communities window.
	- **–** In the Communities window, select the name of the community to which you want to add a device, and click **Modify**.
	- **–** To add a single device manually, enter the IP address for the desired device in the Modify Community window, and click **Add**.
	- **–** To discover candidate devices, enter the IP address for the starting device, and click **Discover**.
	- **–** Select a candidate device from the list, click **Add**, and click **OK**.
	- **–** To add more than one candidate, press **Ctrl** and make your choices, or press **Shift** and choose the first and last device in a range.
- **•** Add a device using the Topology view.
	- **–** If the Topology view is not displayed, choose **View** window**> Topology** from the feature bar.
	- **–** Right-click a candidate icon, and select **Add to Community**.

Candidates are cyan; members are green. To add more than one candidate, press **Ctrl** and left-click the candidates that you want to add.

When a community has 20 members, the **Add to Community** option is not available for that community. You must remove a member before adding a new one.

 $\mathbf{I}$ 

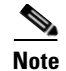

**Note** If you are logged into a community and you delete that community from some other CNA instance, then unless you close that community session, you can perform all the configurations through that session. After you close that session (which deletes the community), you cannot connect to that community.

## <span id="page-9-0"></span>**Converting a Cluster into a Community**

The Cluster Conversion wizard helps you convert a cluster into a community. When you complete the conversion, you can immediately manage the device group as a community. The benefits of managing a community is that the communication with the devices in a community is more secure (through multiple passwords and HTTPS) than in a cluster. Moreover, device availability is greater, and the range of devices that can be members is broader.

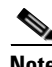

**Note** The Cluster Conversion wizard does not alter your cluster definition. This means that you can still manage the devices as a cluster.

To launch the Cluster Conversion Wizard, follow these steps:

- **Step 1** Start Network Assistant and connect to an existing cluster through its commander IP address.
- **Step 2** In the feature bar, choose **Configure** > **Cluster** > **Cluster Conversion Wizard**.

You see the query "or you want to convert this cluster to a community?"

**Step 3** Select **Yes** to proceed or **No** if you want to manually bring up the Cluster Conversion Wizard.

If you select **Yes**, the Welcome screen appears, providing information about clusters, communities, and their benefits.

A table appears listing the devices in the cluster starting with those that have no IP address and subnet mask. Be aware that all the devices in the cluster must have an IP address and subnet mask to be members of a community.

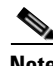

**Note** If a device has more than one interface with an IP address and subnet mask, you see more than one interface listed when you click in the cell. You can choose a different interface from the one originally shown.

- **Step 4** In the IP Address column, enter an IP address for each device that does not have one.
- **Step 5** In the Subnet Mask column, click in the cell for each device that does not have a subnet mask and select one.
- **Step 6** Enter a name for the community.
- **Step 7** Click **Finish** to begin the conversion.

When the conversion completes, Network Assistant restarts and automatically connects to the newly created community.

**Note** If you have enabled clustering, you should disable clustering before configuring a community (see [Table 1-2\)](#page-2-3).

# <span id="page-10-0"></span>**Managing a Network Using Cluster**

This section describes how to use clustering to create and manage Catalyst 4500 series switches using the standalone Network Assistant application or the command-line interface (CLI).

Use clustering to group the switches in your network. You must enter the **cluster run** command on each switch to be managed. The major advantage is that you can manage 16 devices with one IP address.

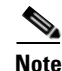

**Note** Clustering is the autodiscovering mechanism used in CNA 1.0.

**Note** For complete procedures for using Network Assistant to configure switch clusters, refer to *Getting Started with Cisco Network Assistant*, available at:

[http://www.cisco.com/en/US/products/ps5931/prod\\_installation\\_guides\\_list.html.](http://www.cisco.com/en/US/products/ps5931/prod_installation_guides_list.html)

This section contains the following topics:

- **•** [Understanding Switch Clusters, page 1-11](#page-10-1)
- **•** [Using the CLI to Manage Switch Clusters, page 1-13](#page-12-1)

#### <span id="page-10-1"></span>**Understanding Switch Clusters**

These sections describes these topics:

- **•** [Cluster Command Switch Requirements, page 1-11](#page-10-2)
- **•** [Network Assistant and VTY, page 1-12](#page-11-0)
- **•** [Candidate Switch and Cluster Member Switch Requirements, page 1-12](#page-11-1)

#### <span id="page-10-2"></span>**Cluster Command Switch Requirements**

A cluster command switch must meet these requirements:

- **•** Uses Cisco IOS Release 12.2(20)EWA or later.
- **•** Has an IP address.
- **•** Cisco Discovery Protocol (CDP) version 2 is enabled (the default).
- **•** Uses cluster-capable software and has clustering enabled.
- **•** IP HTTP (or HTTPS) server is enabled.

**Note** On a Catalyst 4500 series switch, neither HTTP or HTTPS is enabled by default.

**•** Has 16 VTY lines.

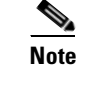

**Note** On a Catalyst 4500 series switch, the default is 4 lines. You configure the switch to set the value to 16.

**•** Is not a command or cluster member switch of another cluster.

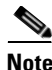

**Note** If your switch cluster contains a Catalyst 4500 series switch, the cluster command switch must also be a Catalyst 4500 series switch.

#### <span id="page-11-0"></span>**Network Assistant and VTY**

Network Assistant uses virtual terminal (VTY) lines to communicate with the cluster command device. Catalyst 4500 series switches have 5 VTY lines configured by default. Network Assistant can use an additional 8 lines. You should configure the maximum number of lines (or at least,  $8 + 5 = 13$ ) so that Network Assistant can communicate with the switch and not use VTY lines that might be needed for Telnet.

You can configure the Catalyst 4500 series switch to support an appropriate number of VTY lines with the **line vty** configuration command. For example, the **line vty 6 15** command configures the switch to include 9 VTY lines.

**Note** If your existing VTY lines have nondefault configurations, you might want to apply those configurations to the new VTY lines.

#### <span id="page-11-1"></span>**Candidate Switch and Cluster Member Switch Requirements**

*Candidate switches* are cluster-capable switches that are not part of a cluster. Cluster member switches are switches that are currently part of a switch cluster. Although not required, a candidate or cluster member switch can have its own IP address and password.

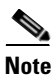

**Note** The hostname of a candidate should not be in the form [a-zA-Z0-9]-*n*, where *n* is 0 to 16. These names are reserved.

To join a cluster, a candidate switch must meet these requirements:

- **•** Running cluster-capable software and has clustering enabled.
- **•** Has CDP version 2 enabled.
- **•** Has HTTP server enabled.

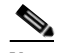

**Note** Even when HTTP is enabled on the commander switch, communication between the commander switch and member switch is still carried over HTTP.

- **•** Has 16 VTY lines.
- **•** Is not a command or cluster member switch of another cluster.
- **•** Is connected to the cluster command switch through at least one common VLAN.

We recommend that you configure the Catalyst 4500 candidate and cluster member switches with an SVI on the VLAN connection to the cluster command switch.

#### <span id="page-12-1"></span>**Using the CLI to Manage Switch Clusters**

You can configure cluster member switches from the CLI by first logging in to the cluster command switch. Enter the **rcommand** user EXEC command and the cluster member switch number to start a Telnet session (through a console or Telnet connection) and to access the cluster member switch CLI. The command mode changes and the Cisco IOS commands operate as usual. Enter the **exit** privileged EXEC command on the cluster member switch to return to the command-switch CLI.

This example shows how to log in to member-switch 3 from the command-switch CLI:

switch# **rcommand 3**

If you do not know the member-switch number, enter the **show cluster members** privileged EXEC command on the cluster command switch. For more information about the **rcommand** command and all other cluster commands, refer to the *Cisco IOS Command Reference*.

The Telnet session accesses the member-switch CLI at the same privilege level as on the cluster command switch. The Cisco IOS commands will operate as usual. For instructions on configuring the switch for a Telnet session, see the "Accessing the CLI Through Telnet" section on page 1-2.

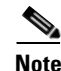

**Note** CISCO-CLUSTER\_MIB is not supported.

## <span id="page-12-0"></span>**Configuring Network Assistant in Community or Cluster Mode**

This section provides a detailed explanation of the CLI used to configure Network Assistant to work in a community or cluster. Network Assistant communicates with a Catalyst 4500 series switch by sending Cisco IOS commands over an HTTP (or HTTPS) connection.

This section includes the following topics:

- **•** [Configuring Network Assistant on a Networked Switch in Community Mode, page 1-13](#page-12-2)
- **•** [Configuring Network Assistant in a Networked Switch in Cluster Mode, page 1-17](#page-16-0)

#### <span id="page-12-2"></span>**Configuring Network Assistant on a Networked Switch in Community Mode**

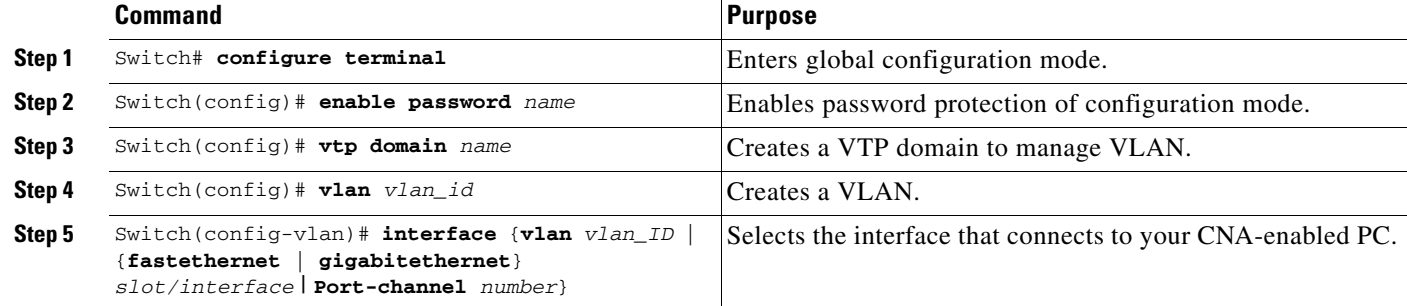

To configure Network Assistant on a networked switch in community mode, perform this task:

Г

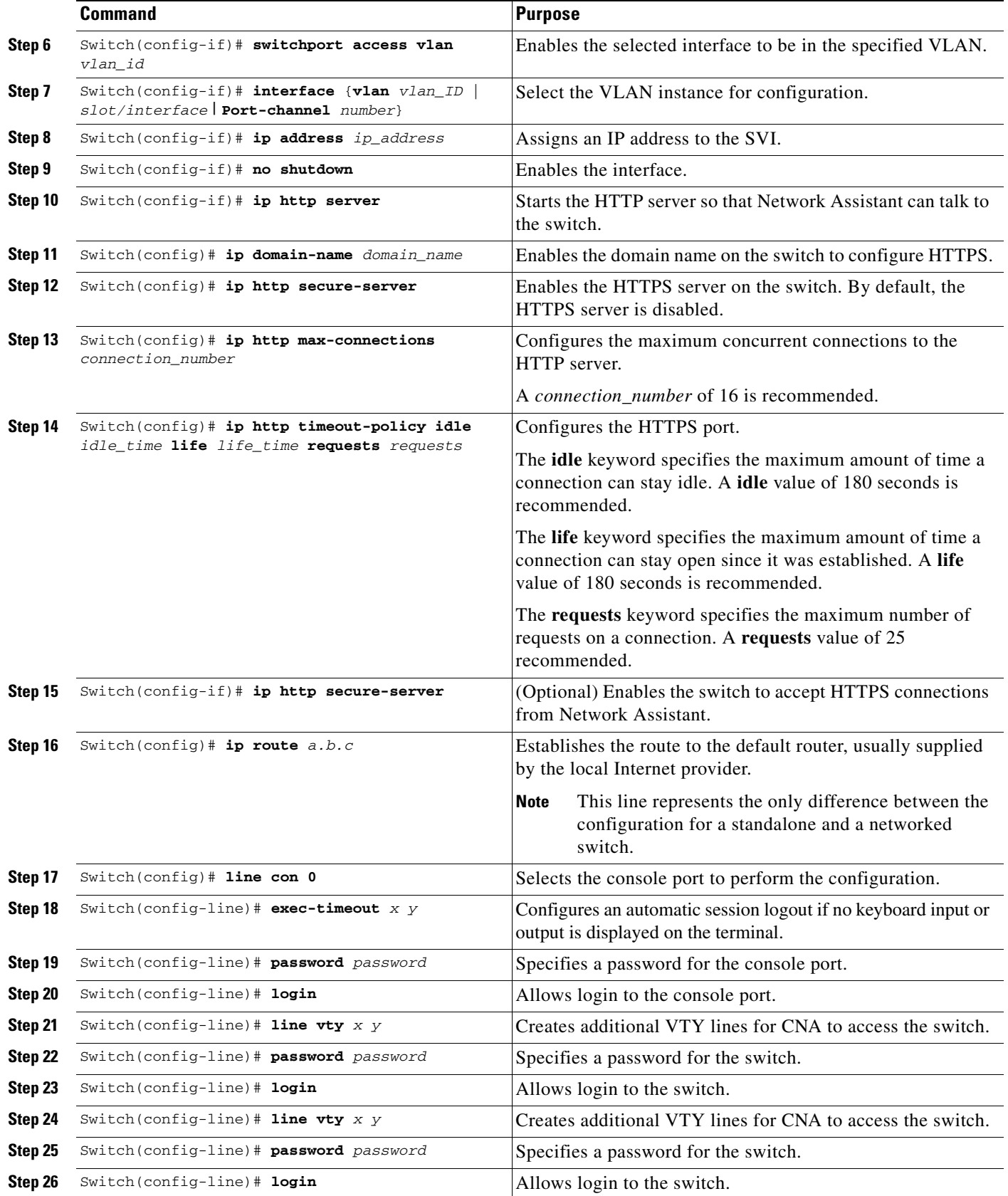

٠

**The State** 

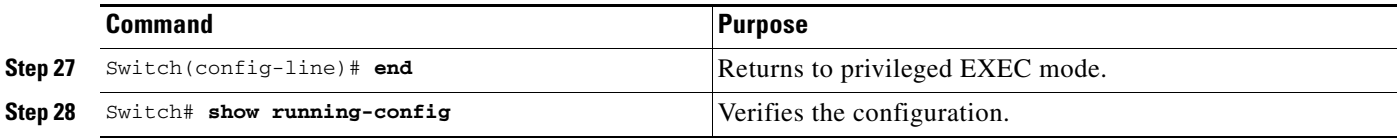

This example shows how to configure Network Assistant on a networked switch in community mode:

```
Switch# configure terminal
Switch(config)# vtp domain cnadoc
Changing VTP domain name from cisco to cnadoc
Switch(config)# vlan 2
Switch(config-vlan)# exit
Switch(config)# interface GigabitEthernet 2/1
Switch(config-if)# switchport access vlan 2
Switch(config-if)# exit
Switch(config)# interface vlan 2
Switch(config-if)# ip address 123.123.123.1 255.255.255.0
Switch(config-if)# no shutdown
Switch(config-if)# exit
Switch(config)# ip http server
Switch(config)# ip domain-name cisco.com
Switch(config)# ip http secure-server
Switch(config)# ip http max-connections 16
Switch(config)# ip http timeout-policy idle 180 life 180 requests 25
Switch(config)# ip route 0.0.0.0 0.0.0.0 123.123.123.2
Switch(config)# line con 0
Switch(config-line)# exec-timeout 0 0
Switch(config-line)# password keepout
Switch(config-line)# login
Switch(config-line)# line vty 5 15
Switch(config-line)# password keepout
Switch(config-line)# login
Switch(config-line)# line vty 5 15
Switch(config-line)# end
Switch# show running-config
Building configuration...
Current configuration : 1426 bytes
!
version 12.2
no service pad
service timestamps debug uptime
service timestamps log uptime
no service password-encryption
service compress-config
!
hostname Switch
!
boot-start-marker
boot-end-marker
!
enable password cna
!
no aaa new-model
ip subnet-zero
ip domain-name cisco.com
!
vtp domain cnadoc
vtp mode transparent
!
crypto pki trustpoint TP-self-signed-913087
  enrollment selfsigned
```

```
 subject-name cn=IOS-Self-Signed-Certificate-913087
 revocation-check none
 rsakeypair TP-self-signed-913087
! !
crypto pki certificate chain TP-self-signed-913087
  certificate self-signed 01
   3082028E 308201F7 A0030201 02020101 300D0609 2A864886 F70D0101 04050030
   52312B30 29060355 04031322 494F532D 53656C66 2D536967 6E65642D 43657274
   69666963 6174652D 39313330 38373123 30210609 2A864886 F70D0109 02161456
   61646572 2D343531 302E6369 73636F2E 636F6D30 1E170D30 36303432 30323332
   3435305A 170D3230 30313031 30303030 30305A30 52312B30 29060355 04031322
   494F532D 53656C66 2D536967 6E65642D 43657274 69666963 6174652D 39313330
   38373123 30210609 2A864886 F70D0109 02161456 61646572 2D343531 302E6369
   73636F2E 636F6D30 819F300D 06092A86 4886F70D 01010105 0003818D 00308189
   02818100 F2C86FEA 49C37856 D1FA7CB2 9AFF748C DD443295 F6EC900A E83CDA8E
  FF8F9367 0A1E7A20 C0D3919F 0BAC2113 5EE37525 94CF24CF 7B313C01 BF177A73
   494B1096 B4D24729 E087B39C E44ED9F3 FCCD04BB 4AD3C6BF 66E0902D E234D08F
   E6F6C001 BAC80854 D4668160 9299FC73 C14A33F3 51A17BF5 8C0BEA07 3AC03D84
   889F2661 02030100 01A37430 72300F06 03551D13 0101FF04 05300301 01FF301F
   0603551D 11041830 16821456 61646572 2D343531 302E6369 73636F2E 636F6D30
   1F060355 1D230418 30168014 BB013B0D 00391D79 B628F2B3 74FC62B4 077AD908
   301D0603 551D0E04 160414BB 013B0D00 391D79B6 28F2B374 FC62B407 7AD90830
   0D06092A 864886F7 0D010104 05000381 81002963 26762EFA C52BA4B3 6E641A9D
   742CE404 E45FECB1 B5BD2E74 6F682476 A7C3DAA5 94393AE3 AA103B6E 5974F81B
   09DF16AE 7F9AE67C 5CB3D5B1 B945A5F3 36A8CC8C 8F142364 F849344D 5AE36410
   51182EB9 24A9330B 3583E1A3 79151470 D304C157 3417E240 52BE2A91 FC7BBEDE
   562BEDAD E6C46D9A F7FF3148 4CE9CEE1 5B17
   quit
!
!
!
power redundancy-mode redundant
no file verify auto
spanning-tree mode pvst
spanning-tree extend system-id
!
vlan internal allocation policy ascending
!
vlan 2
!
interface GigabitEthernet1/1
 switchport access vlan 2
!
interface GigabitEthernet1/2
!
interface GigabitEthernet1/3
!
interface GigabitEthernet1/4
!
interface GigabitEthernet1/5
!
interface GigabitEthernet1/6
!
interface GigabitEthernet1/7
!
interface GigabitEthernet1/8
!
interface GigabitEthernet1/9
!
interface GigabitEthernet1/10
!
interface GigabitEthernet1/11
!
interface GigabitEthernet1/12
```

```
!
interface GigabitEthernet1/13
!
interface GigabitEthernet1/14
!
interface GigabitEthernet1/15
!
interface GigabitEthernet1/16
!
interface GigabitEthernet1/17
!
interface GigabitEthernet1/18
!
interface GigabitEthernet1/19
!
interface GigabitEthernet1/20
!
interface Vlan1
 no ip address
!
interface Vlan2
 ip address 123.123.123.1 255.255.255.0
!
ip route 0.0.0.0 0.0.0.0 123.123.123.2
ip http server
ip http secure-server
ip http max-connections 16
ip http timeout-policy idle 180 life 180 requests 25
!
line con 0
 password cna
 login
 stopbits 1
line vty 0 4
 password cna
 login
line vty 5 15
 password cna
 login
!
!
end
Switch#
```
#### <span id="page-16-0"></span>**Configuring Network Assistant in a Networked Switch in Cluster Mode**

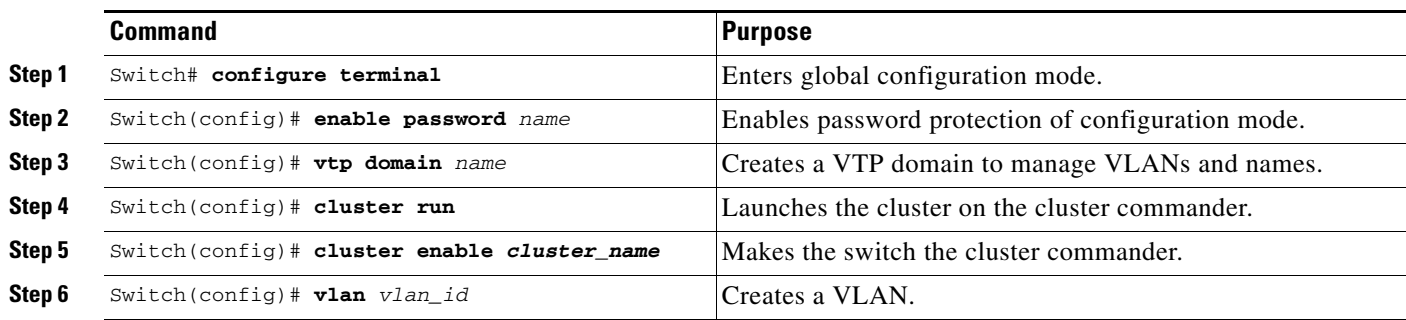

To configure Network Assistant on a networked switch in cluster mode, perform this task on the switch:

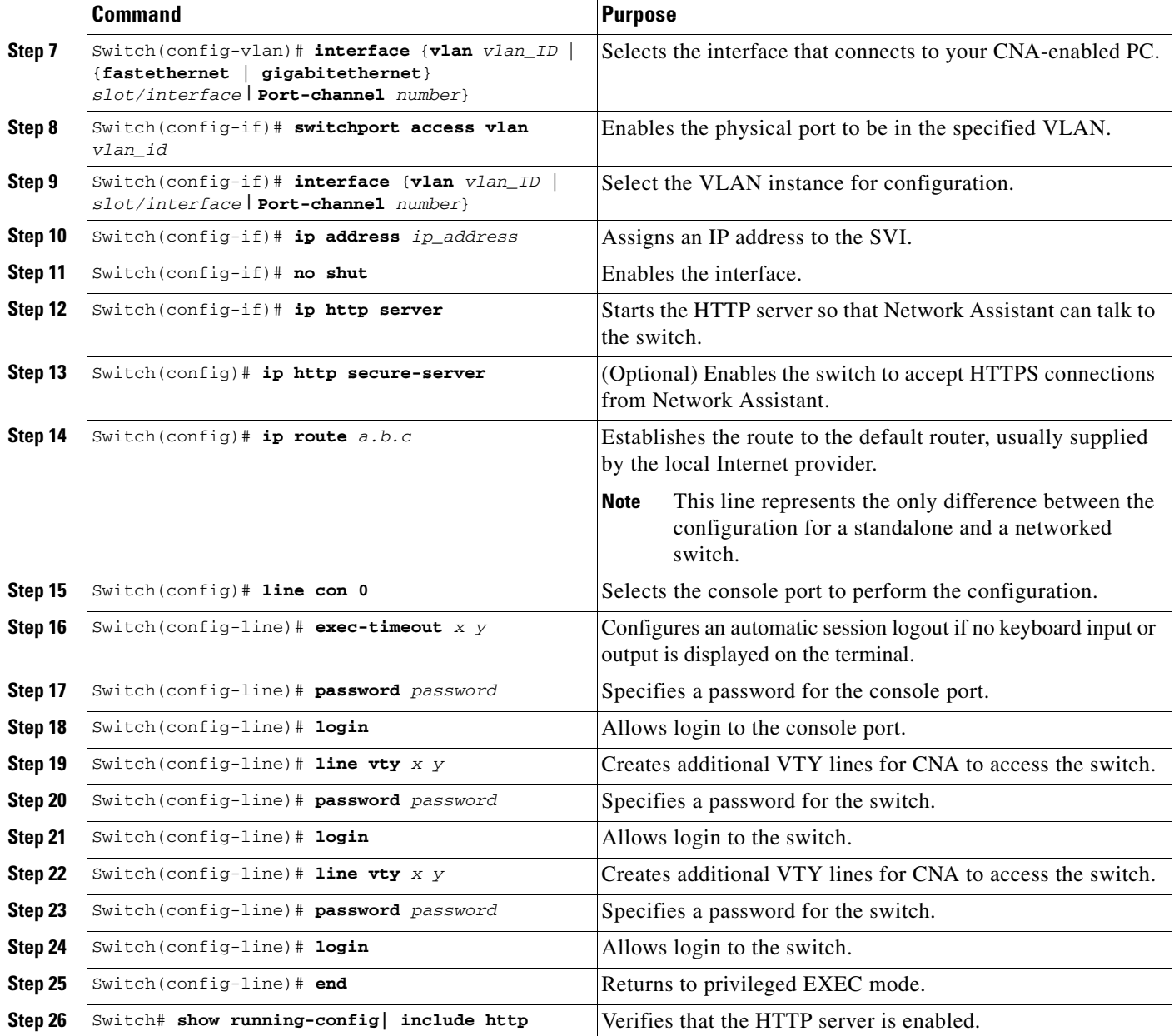

This example shows how to configure Network Assistant on a networked switch in cluster mode:

```
Switch# configure terminal
Switch(config)# vtp domain cnadoc
Switch(config)# cluster run
Switch(config)# cluster enable cnadoc
Switch(config)# vlan 10
Switch(config-vlan)# interface GigabitEthernet 2/1
Switch(config-if)# switchport access vlan 10
Switch(config-if)# interface vlan10
Switch(config-if)# ip address aa.bb.cc.dd
Switch(config-if)# no shut
Switch(config-if)# ip http server
Switch(config-if)# ip http secure-server
Switch(config)# ip route 0.0.0.0 0.0.0.0 123.123.123.2
```

```
Switch(config)# line con 0
Switch(config-line)# exec-timeout 0 0
Switch(config-line)# password keepout
Switch(config-line)# login
Switch(config-line)# line vty 5 15
Switch(config-line)# password keepout
Switch(config-line)# login
Switch(config-line)# line vty 5 15
Switch(config-line)# end
Switch# show running-config
Building configuration...
Current configuration : 1469 bytes
!
version 12.2
no service pad
service timestamps debug uptime
service timestamps log uptime
no service password-encryption
service compress-config
!
hostname Switch
!
boot-start-marker
boot-end-marker
!
enable password cna
!
no aaa new-model
ip subnet-zero
!
vtp domain cnadoc
vtp mode transparent
cluster run
cluster enable cnadoccluster 0
!
!
!
!
!
power redundancy-mode redundant
no file verify auto
spanning-tree mode pvst
spanning-tree extend system-id
!
vlan internal allocation policy ascending
!
vlan 2
!
interface GigabitEthernet1/1
 switchport access vlan 2
!
interface GigabitEthernet1/2
!
interface GigabitEthernet1/3
!
interface GigabitEthernet1/4
!
interface GigabitEthernet1/5
!
interface GigabitEthernet1/6
!
interface GigabitEthernet1/7
!
```
interface GigabitEthernet1/8 ! interface GigabitEthernet1/9 ! interface GigabitEthernet1/10 ! interface GigabitEthernet1/11 ! interface GigabitEthernet1/12 ! interface GigabitEthernet1/13 ! interface GigabitEthernet1/14 ! interface GigabitEthernet1/15 ! interface GigabitEthernet1/16 ! interface GigabitEthernet1/17 ! interface GigabitEthernet1/18 ! interface GigabitEthernet1/19 ! interface GigabitEthernet1/20 ! interface Vlan1 no ip address ! interface Vlan2 ip address 123.123.123.1 255.255.255.0 ! ip route 0.0.0.0 0.0.0.0 123.123.123.2 ip http server no ip http secure-server ! ! ! line con 0

Switch#